# **Vaccine Transfers in the Vaccine Allocation and Ordering System (VAOS)** Last Updated: November 14<sup>th</sup>, 2023

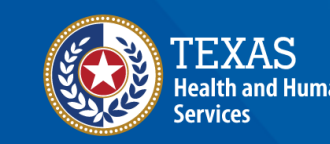

Texas Department of State

## **Overview**

#### **Purpose**

- The Vaccine Transfers job aid provides step-by-step instructions for Texas Vaccines for Children (TVFC) and Adult Safety Net (ASN) providers to enter Vaccine Transfer Requests and generate a Transfer Report in the Vaccine Allocation and Ordering System (VAOS).
- The job aid includes relevant transfer requirements and coordination instructions.

#### **Audience**

• TVFC and ASN providers who access VAOS

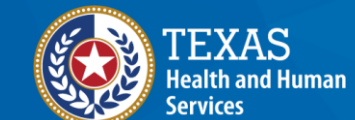

**Texas Department of State Health Services** 

# **Vaccine Transfers in VAOS**

- **1. [Transfer Requirements](#page-4-0)**
- **2. Submitting a Transfer Request**
- **3. [Transfer Authorization Form \(EC-67\)](#page-15-0)**
- **4. [Transfer Reports](#page-17-0)**

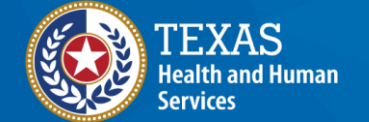

**Texas Department of State Health Services** 

## **VAOS Tips & Tricks**

#### *Keep in mind…*

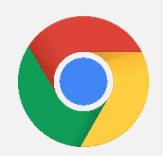

VAOS works best with **Chrome** as your browser.

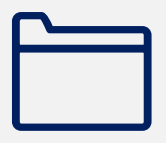

Please **check your Spam** folder for emails from **[noreply@salesforce.com](mailto:noreply@salesforce.com)** as needed. You may also receive emails from **[CDCCustomerService@McKesson.com.](https://amedeloitte.sharepoint.com/sites/ImmTracVaccineOrdering/Shared%20Documents/Implementation%20Services/2%20-%20Training/Training%20Materials/4%20-%20Provider%20Training%20Materials/CDCCustomerService@McKesson.com)**

If possible, flag these addresses as safe-senders to avoid emails being sent to Spam.

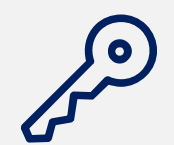

Regardless of the number of facilities you are associated with, you will have **one set of login credentials**.

# <span id="page-4-0"></span>**1. Transfer Requirements**

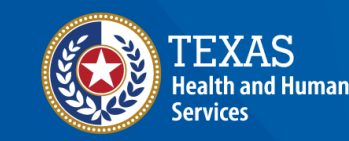

**Texas Department of State Health Services** 

#### **Request to Transfer Vaccine**

Before requesting to transfer vaccines, note that it is the responsibility of the *Transferring Provider* to ship or physically transport the vaccine. *Transferring Providers* are responsible for any costs incurred in transferring vaccines and should consider the transport of ancillary supplies*.*

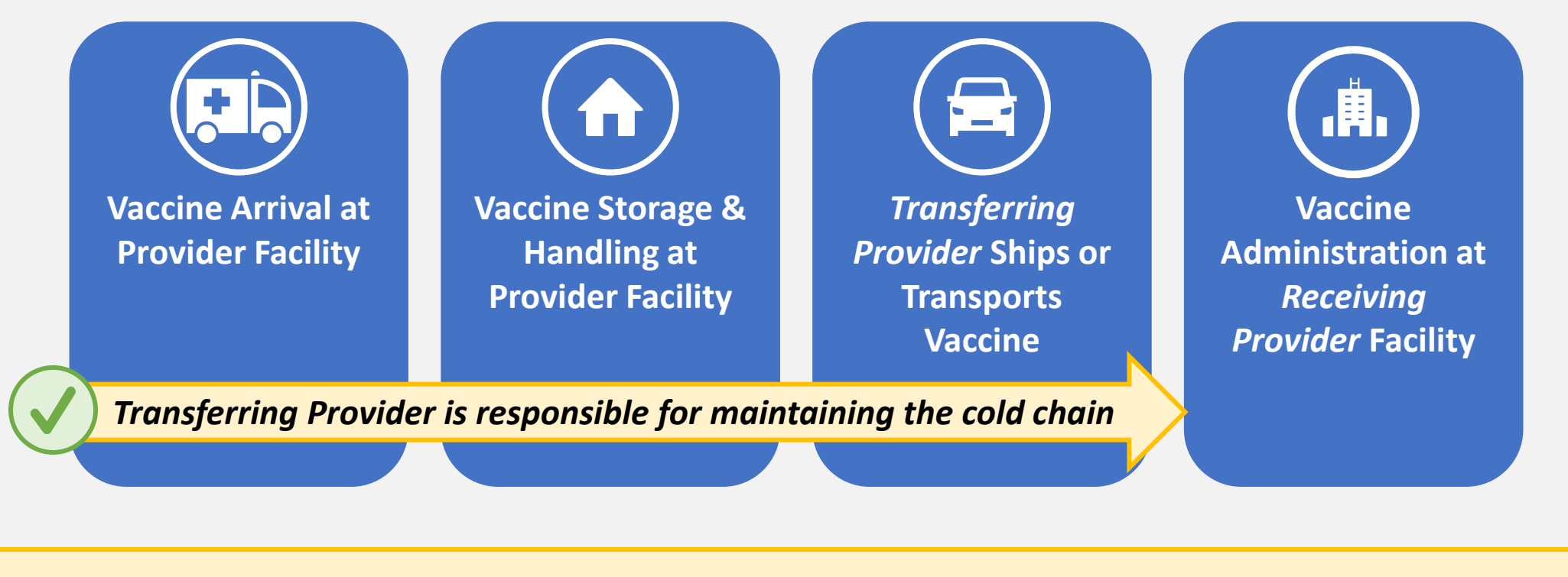

Before requesting a transfer, **verify that the facility you want to receive the vaccine is an approved provider***.*  TVFC/ASN vaccines may only be transferred to an approved TVFC/ASN Provider.

### **Vaccine Transfer Checklist**

#### **Preparing to Request a Transfer**

Make sure you have this information ready before beginning your vaccine transfer request.

#### **Ensure You Have the Following:**

❑ Transferring Provider PIN and Receiving Provider PIN

❑ Reason for transfer

❑ Vaccines to transfer

 $\Box$  Lot numbers for the vaccines to transfer

❑ Quantities to transfer

Before submitting a request to transfer, you should coordinate with the *Receiving Provider* so that you can submit their correct information – **including their 6-digit Provider PIN.** 

# **2. Submitting a Transfer Request** *Entering Transfer Requests in VAOS*

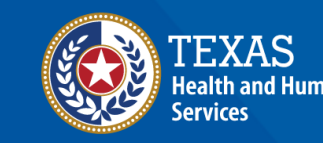

**Texas Department of State** lealth Services

## **Navigate to the VAOS Provider Portal**

#### Log into your VAOS Provider Portal and navigate to the **Reporting and Ordering** tile.

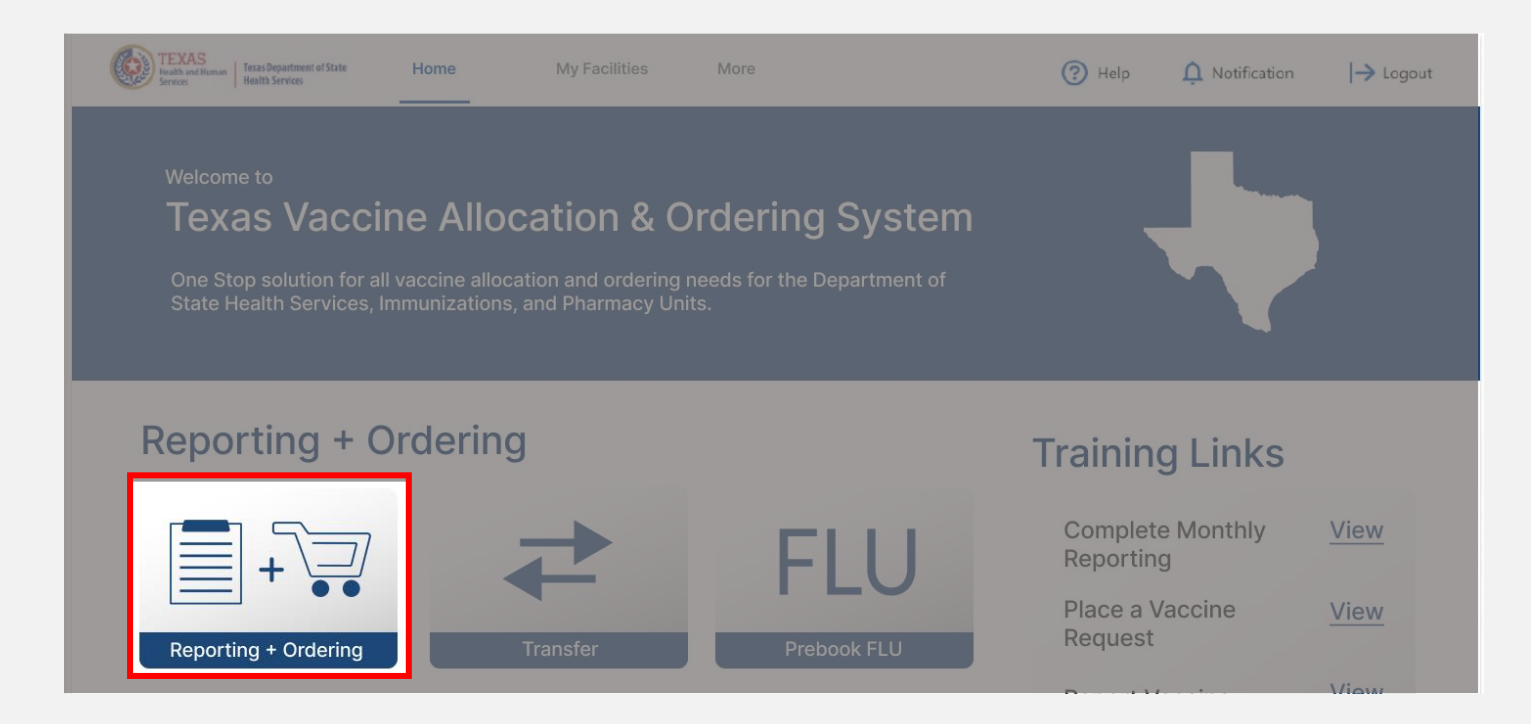

## **Navigate to Reporting**

- 1. Select the facility you wish to transfer vaccine from by clicking the drop-down menu under **\*Ordering facility.**
- 2. Verify your shipping information and click Continue.

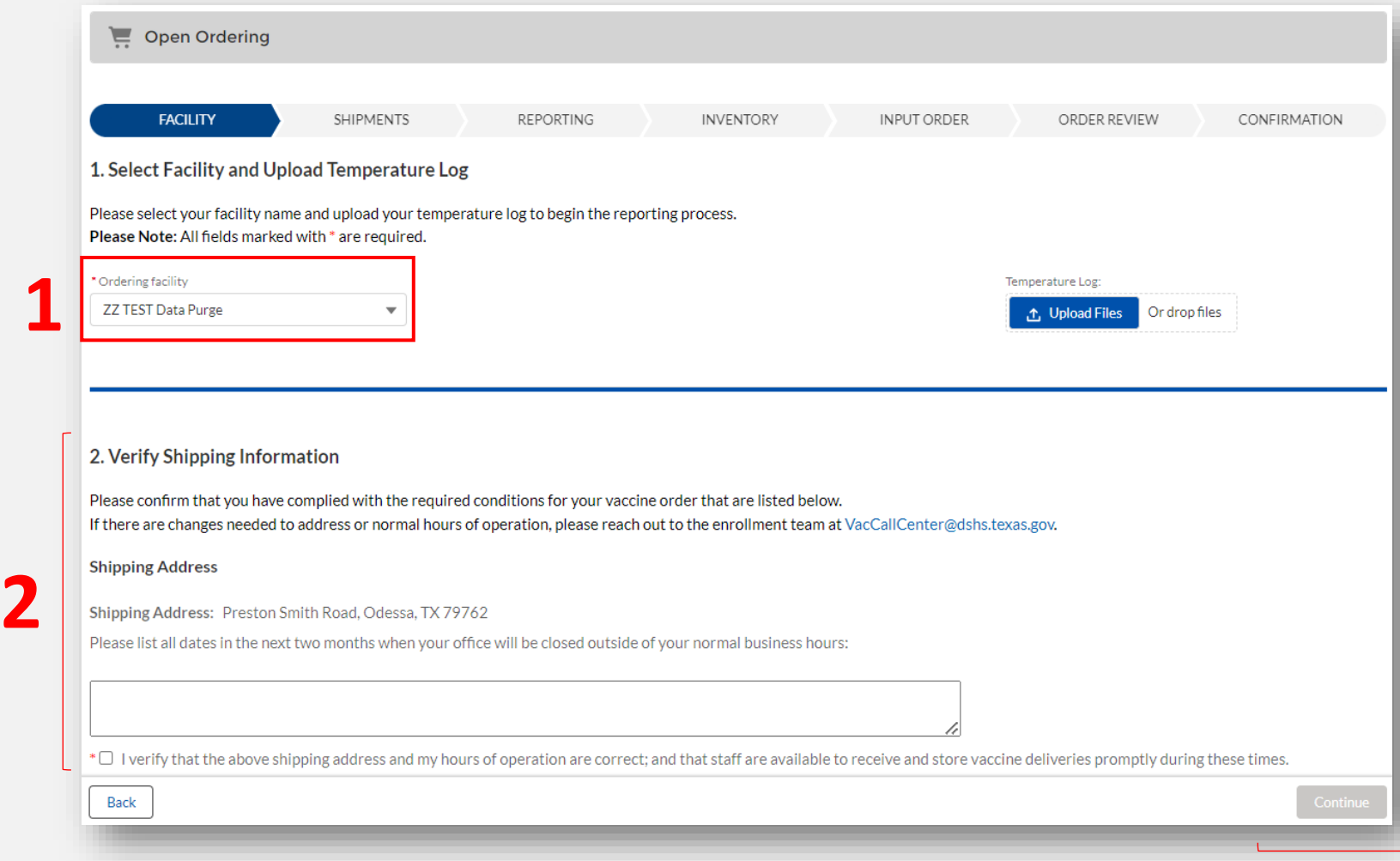

**NOTE:** The **Continue** button will be greyed out until you verify that your shipping information is correct.

#### **Navigate to Reporting**

#### Click **Continue** until you reach the Reporting page of the Ordering and Reporting module. Click the **Transfer** tab.

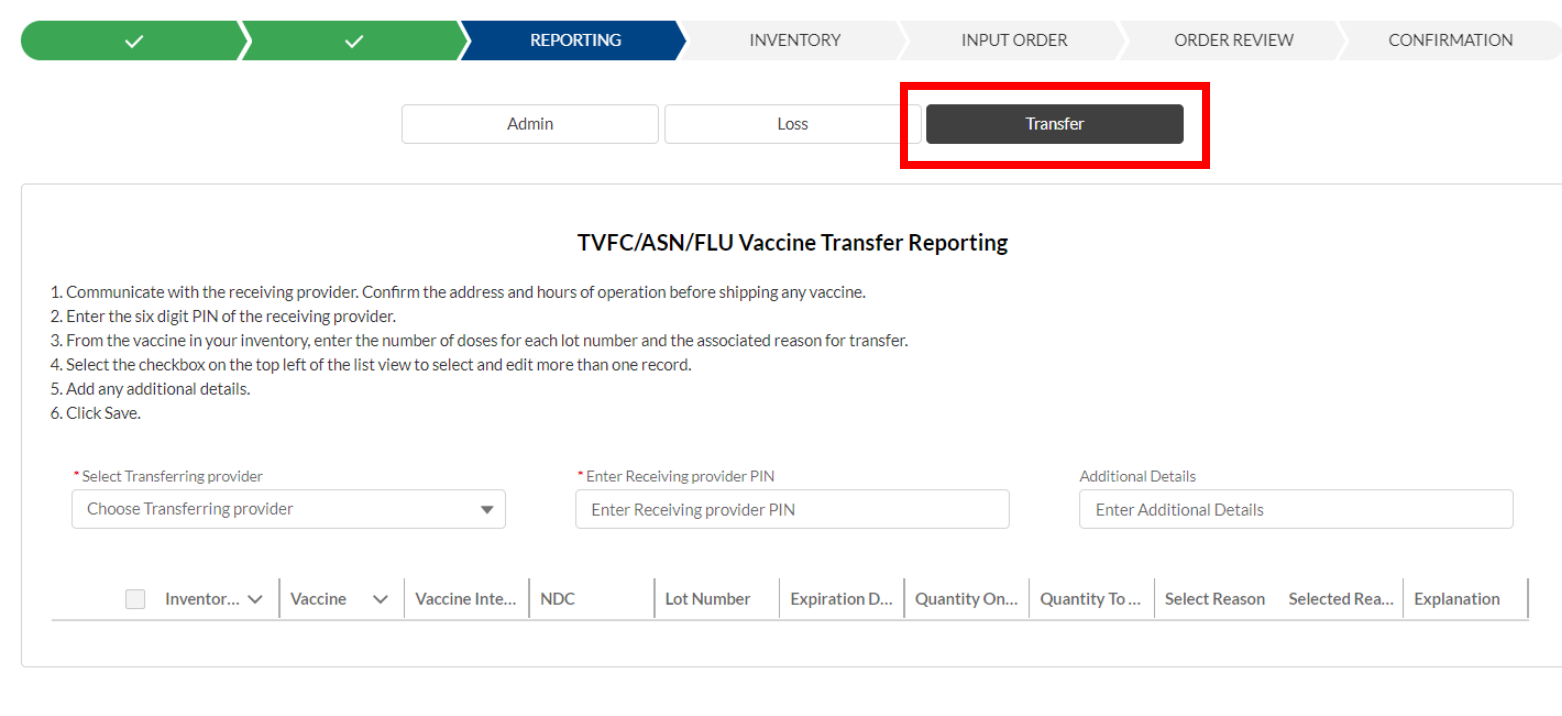

Continue

**Back** 

#### **Vaccine Transfer Request**

- 1. Select the transferring Provider from the drop-down menu under **Select Transferring Provider.** The current inventory will populate at the bottom of the screen after the facility is selected.
- 2. Enter the 6-digit PIN of the receiving provider under **Enter Receiving Provider PIN.** If the PIN is invalid, you will receive an error message.
- 3. If needed, enter additional details.

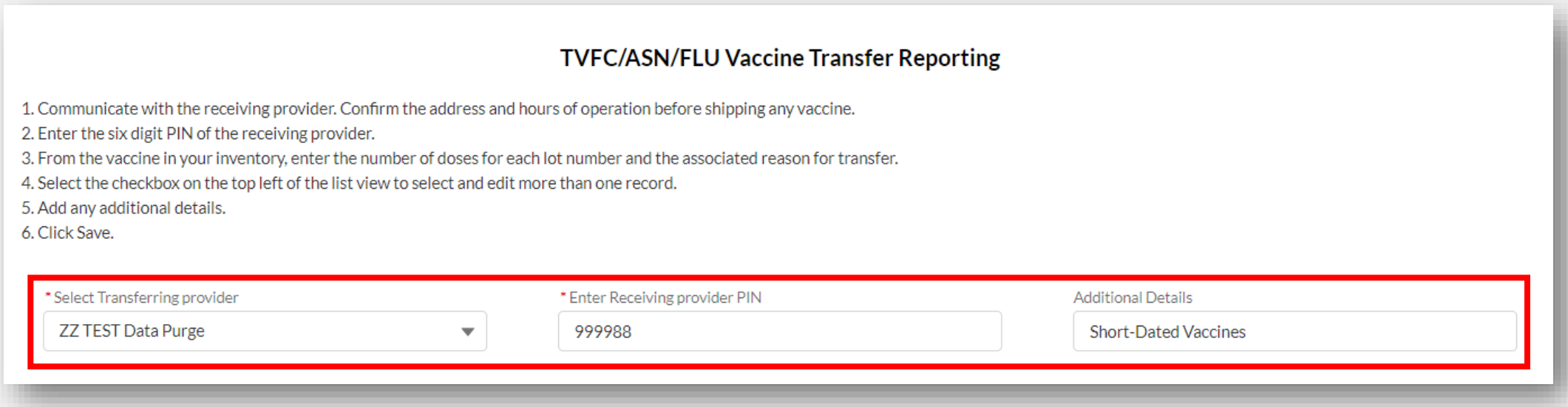

## **Vaccine Transfer Request (Continued)**

- 1. For each inventory record you are transferring, select the check mark on the left side of the screen. Utilize the top check mark to select all inventory if you are transferring your entire stock to the provider.
- 2. The **Quantity to transfer** will be pre-populated with your total quantity on hand. Ensure you edit the quantity if you are not transferring the entire quantity on hand. You will not be able to transfer more doses than your quantity on hand.
- 3. Select the reason for the transfer under **Select Reason**.
	- NOTE: If you select **Other** as the transfer reason, a detailed reason is required under the **Explanation** column.
- 4. Click **Save.** If you do not see the save button, that is because no changes were made to the Quantity to Transfer or Select Reason fields.

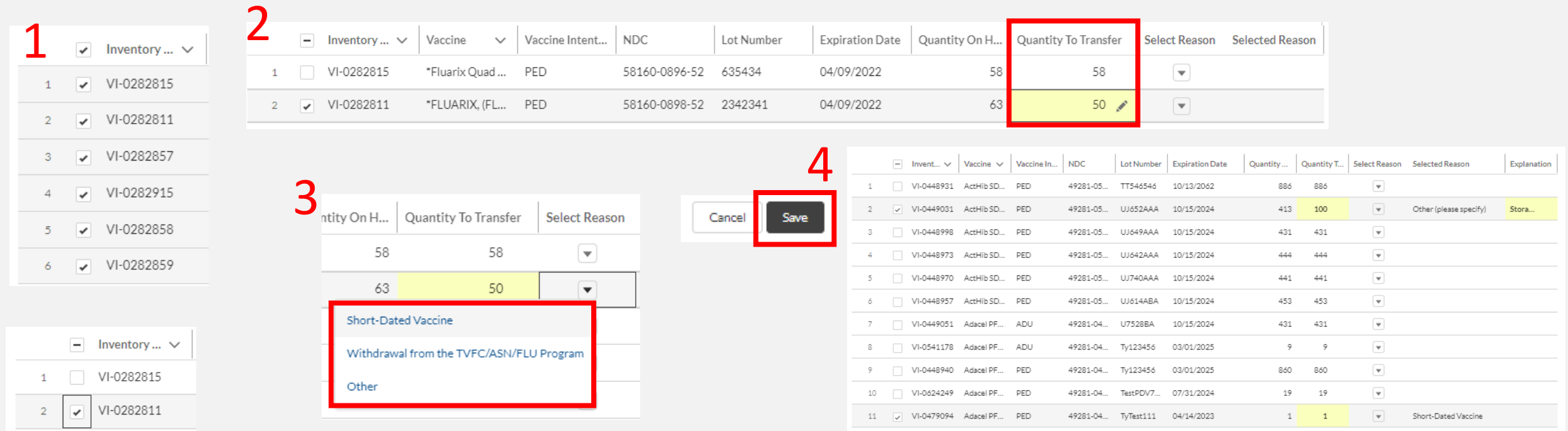

## **Vaccine Transfer Request (Continued)**

- 1. Once your transfer request has been saved, your Responsible Entity (RE) will approve or deny your request within 14 days. **Do not coordinate the physical transfer until the transfer request has been approved.**
- 2. You can view submitted Transfers by selecting Service Requests on the Accounts module.

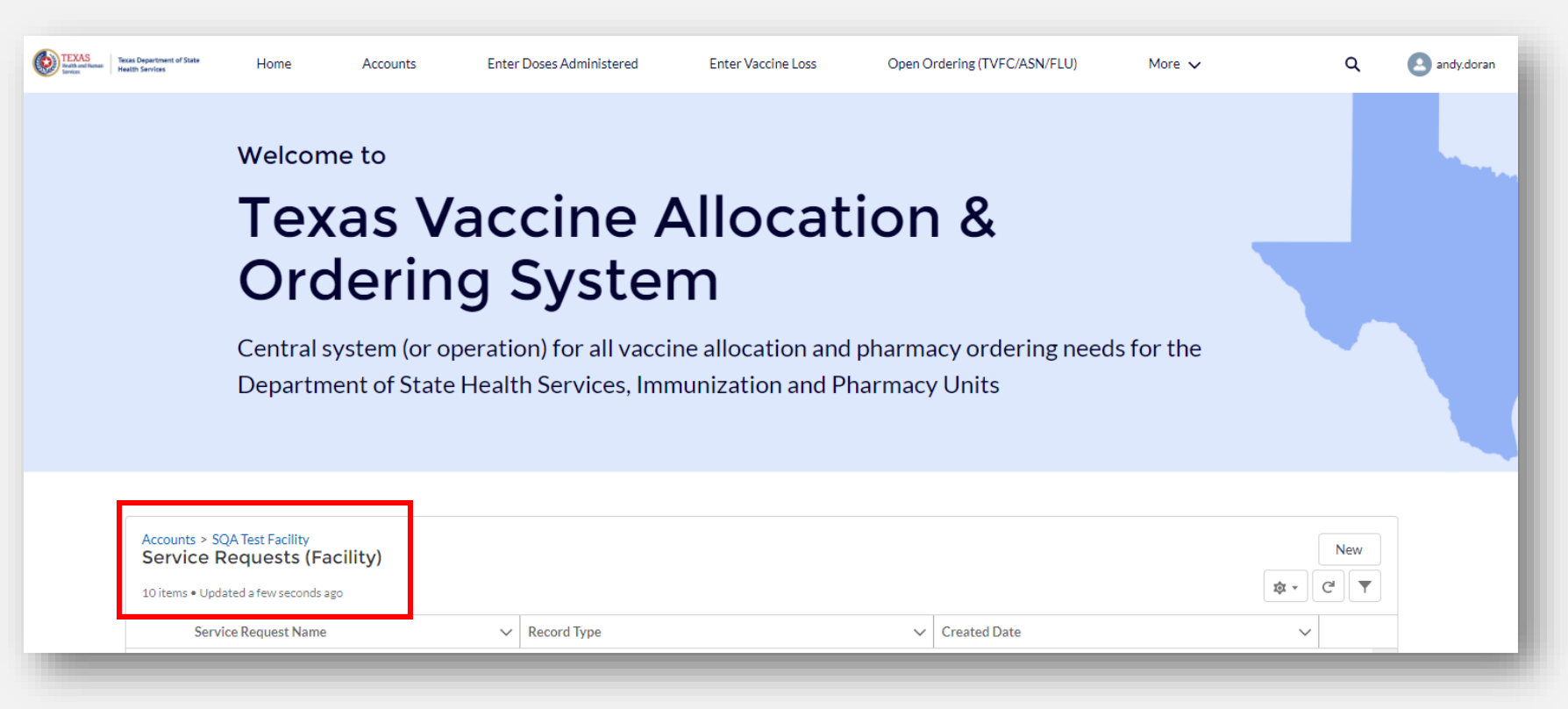

### **Provider E-Mail Notification**

#### When a transfer is **approved**, the **primary & backup vaccine coordinators at the**  *transferring provider* will receive an email notification.

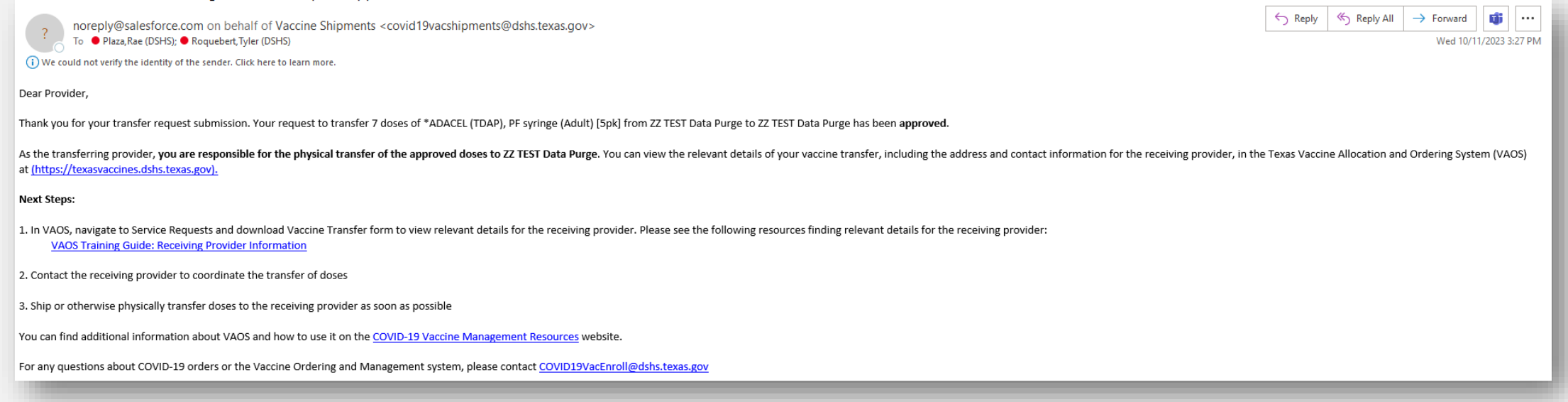

#### *Receiving providers* do not need to confirm receipt of the transfer in VAOS. The inventory will update automatically.

# <span id="page-15-0"></span>**3. Transfer Authorization Form**

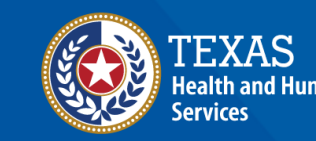

**Texas Department of State Health Services** 

## **TVFC/ASN Vaccine Transfer Authorization Form**

#### **Once a transfer is submitted, you or your RE can download the Vaccine Transfer Authorization Form (EC-67) in VAOS with all the transfer information prepopulated.**

In the case you need to access a blank form, navigate to the TVFC Program Landing Page on the DSHS website. Go to **Forms and Publications**. Scroll down to form EC-67, **Vaccine Transfer Authorization Form.**

Home > Immunizations > Texas Vaccines for Children > Forms & Publications - Texas Vaccines for Children Forms & Publications - Texas Vaccines for Children **Table of Contents TVFC Forms** • Texas Vaccines for Children Provider Manual • Vaccine Inventory, Storage, and Reporting • Patient Eligibility / Referral • Provider Enrollment and Withdrawal

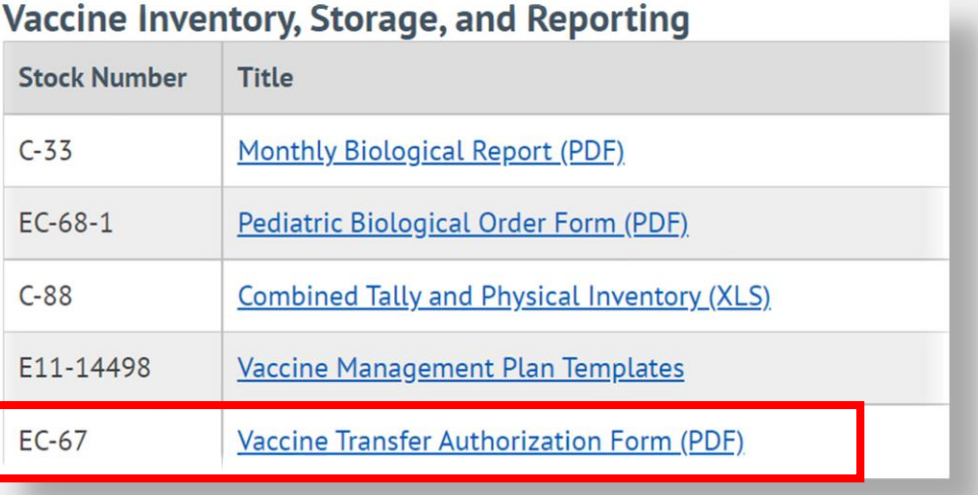

# <span id="page-17-0"></span>**4. Transfer Reports** *Generating a Report of Previous Transfers in VAOS*

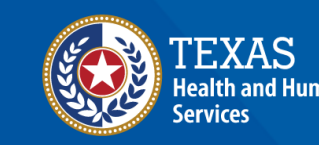

**Texas Department of State Jealth Services** 

### **Navigate to Reports**

- 1. Login to your VAOS Provider portal and navigate to the **Reports** tab.
- 2. Select the **Doses Transferred Report** tile.

#### Welcome to

#### **Texas Vaccine Allocation & Ordering System**

One-stop solution for all vaccine allocation and ordering needs for the Department of State Health Services, Immunization Unit

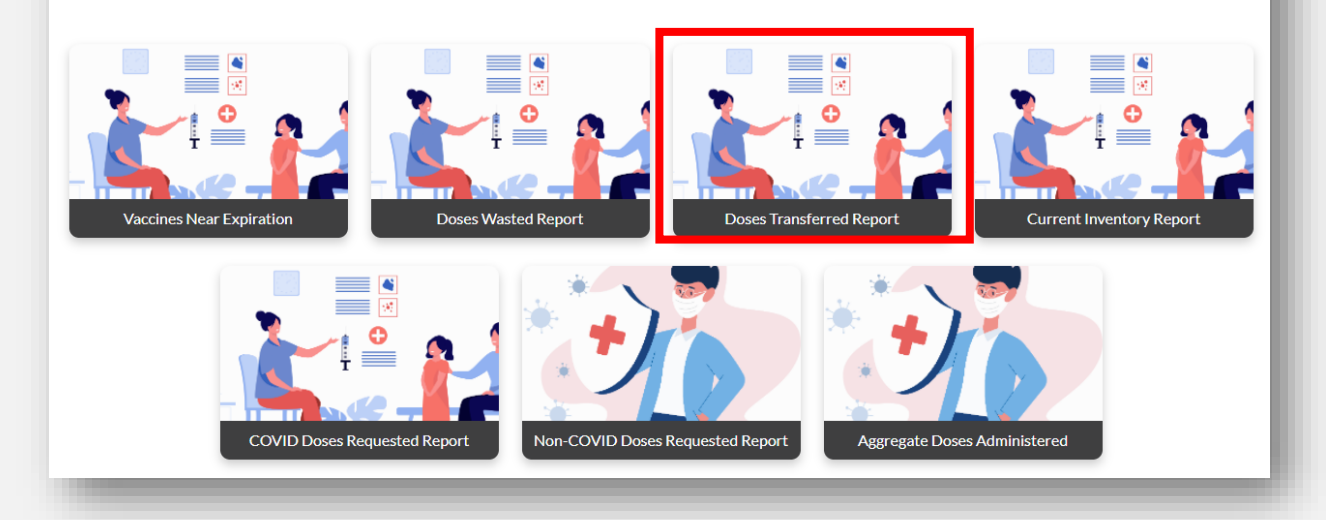

### **Select Report Dates**

- 1. Enter the **date range** you would like the report to capture.
- 2. Select **Fetch.**

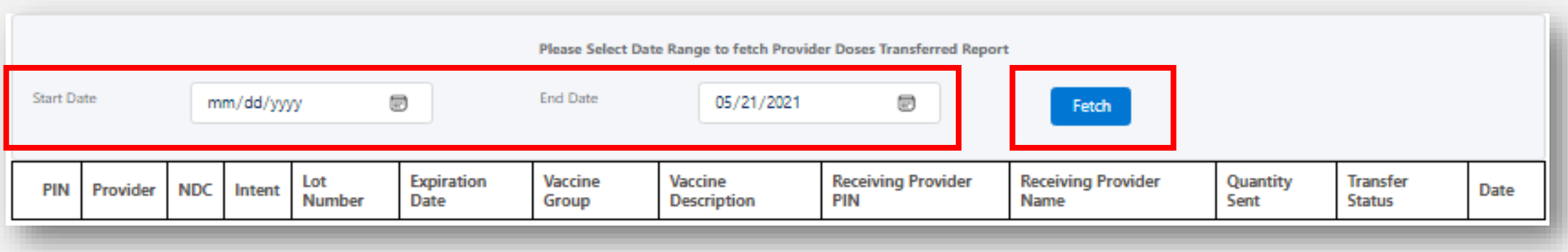

## **View and Export Shipment Record**

- 1. Your report will populate in a table containing data from the date range you selected.
- 2. Select **Download Report** to export your report to a spreadsheet.

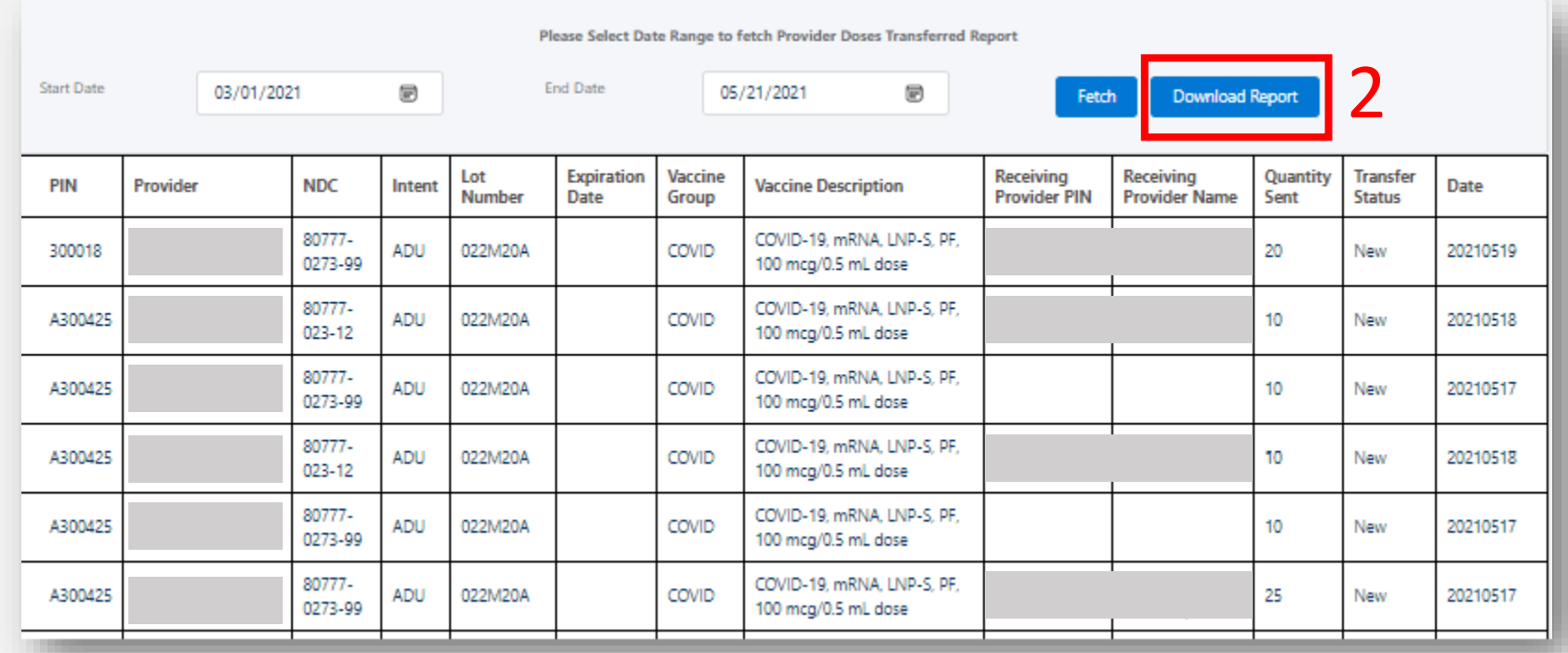